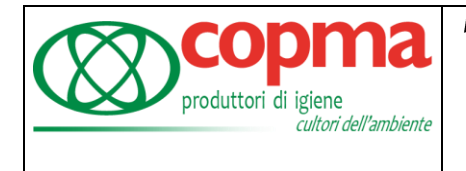

## **RECUPERO PASSWORD**

La procedura di recupero password si può effettuare per ora solo dal portale web (da computer o smartphone) [https://paghe.copma.it](https://paghe.copma.it/) cliccando sul tasto "Hai dimenticato la password?" sotto il tasto Accedi

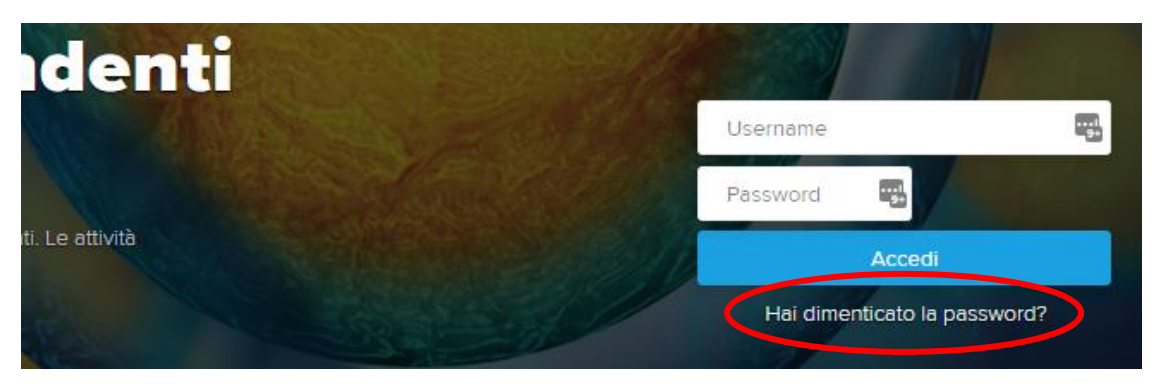

Si aprirà la videata sottostante dove andare ad inserire il proprio codice fiscale e la propria mail e infine cliccare sul tasto Recupera password.

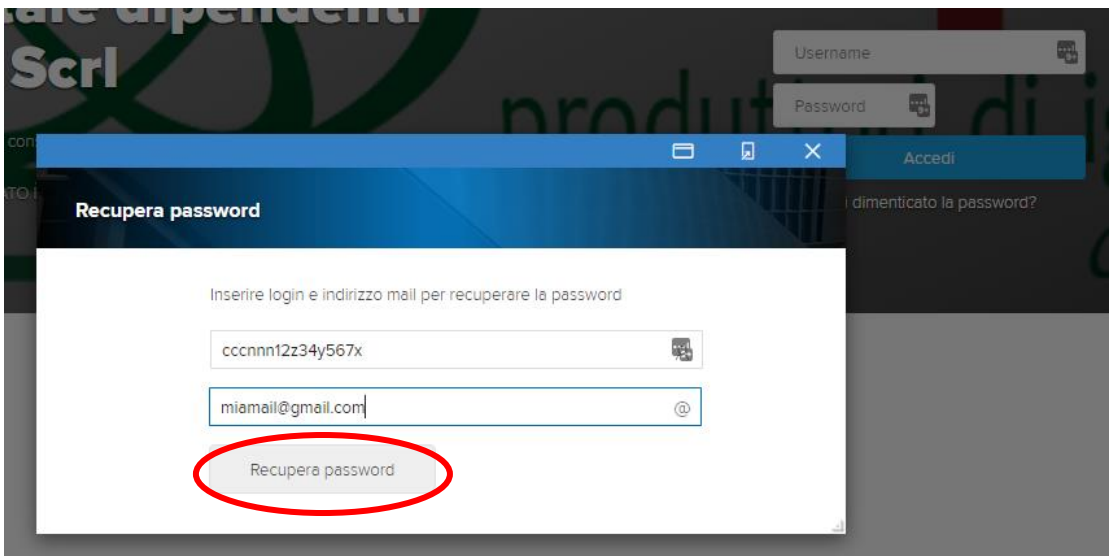

Dovrebbe comparire questo messaggio:

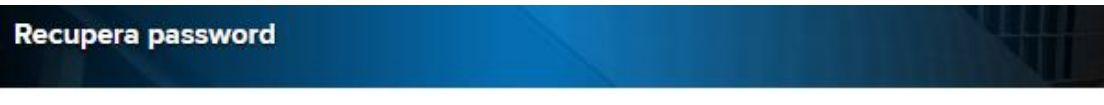

La richiesta di cambio password è stata inoltrata. Vi verrà inviata una mail con un link che vi farà accedere ad una pagina per inserire una nuova password da utilizzare per l'accesso.

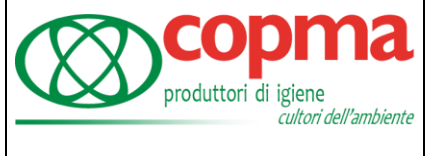

Nel caso invece ci sia il messaggio: "Si è verificato un errore durante la procedura. La login e/o l'e-mail non risultano corretti " vi invitiamo a scrivere all'indirizzo mail [assistenzadipen](mailto:assistenzadipendenti@copma.atlassian.net)[denti@copma.atlassian.net](mailto:assistenzadipendenti@copma.atlassian.net) o chiamare al numero 0532 970611 per correggere o inserire la vostra mail.

Se la procedura è andata a buon fine vi arriverà una mail come la sottostante, dove bisogna cliccare sulla scritta Clicca qui

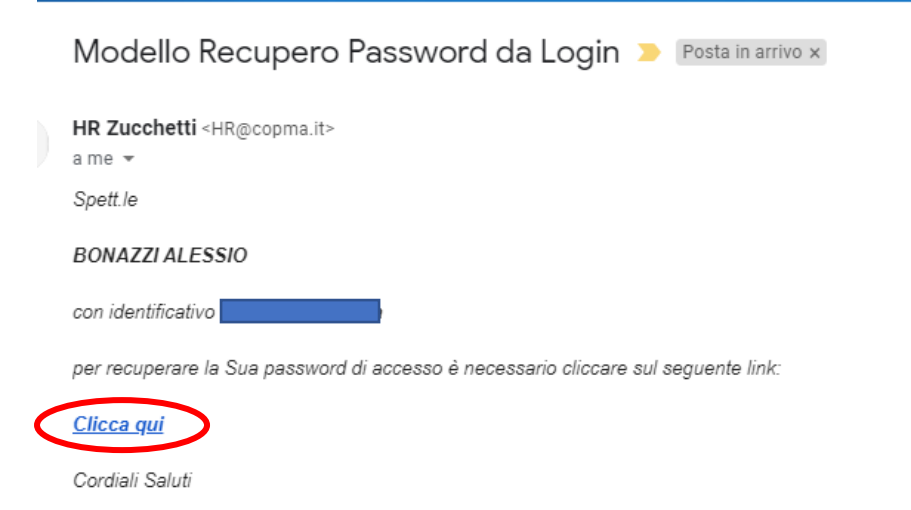

Vi si aprirà il browser (il programma per la navigazione internet) dove prima dovrete inserire il codice di sicurezza scrivendo nella casella il codice che visualizzate in alto e poi cliccare sul tasto Invia password.

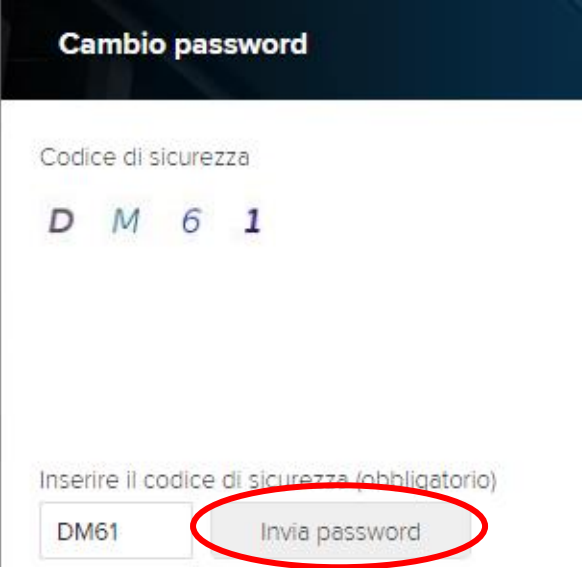

Comparirà il messaggio: " E' stata inviata una email con una password provvisoria. Controllare la casella di posta ed effettuare il [login](https://paghe.copma.it/HRPortal/jsp/login.jsp)".

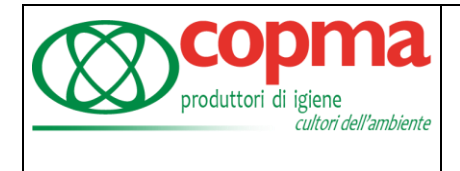

Se ora controllate la vostra mail dovreste trovarne una (come la seguente) dove è specificata la nuova password per l'accesso e vi consiglio di copiarla per poi incollarla nella schermata d'accesso.

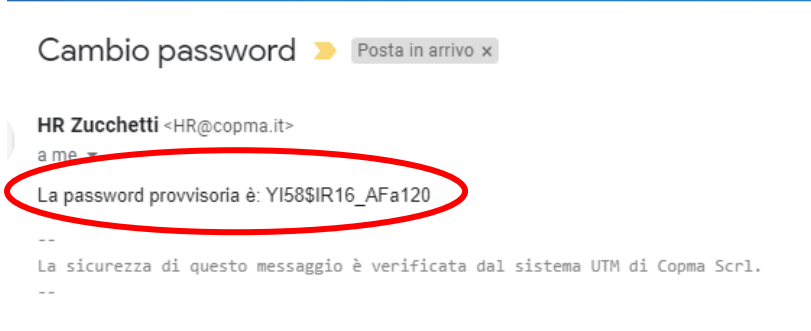

Ora potete andare nella schermata d'accesso, o del portale web o dell'applicazione, inserire il vostro codice fiscale nel campo Username e la password ricevuta nell'ultima mail nel campo Password.

Troverete successivamente la schermata per il cambio password dove nel campo Vecchia password inserire quella ricevuta per mail, mentre nelle due caselle sottostanti inserire due volte la vostra password personale che deve avere almeno 8 caratteri di cui o una maiuscola o un numero. Infine cliccare sul tasto Ok in alto a destra in caso lo stiate facendo su portale web o il tasto Applica se lo fate dall'applicazione

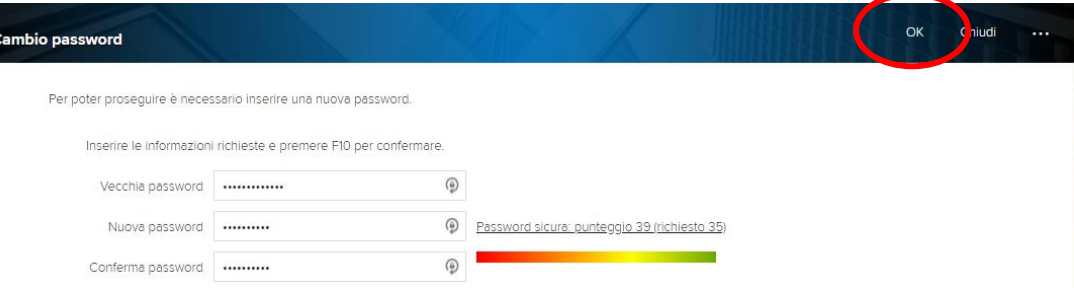